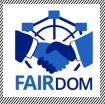

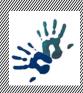

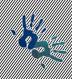

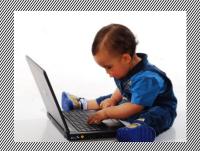

# FAIRDOM: hands-on basic training

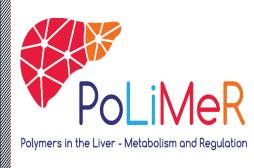

ON SOUTH ON THE TAKE OF THE CONTROL OF THE CONTROL

ON gran XV enos

HENSENGENG MYSKINIKE NON TIMEONEKUZAN SALAGNEK, KARMANAMA

#### Tasks

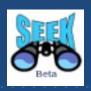

- T1. Creating and interlinking ISA elements
- **T2.** Downloading spreadsheet templates based data from SEEK, editing it and uploading to own ASSAY created in T1.
- T3. Creating SOP (as link to Nature protocols or local file to upload), link it to data file
- **T4.** Registering publications (with DOI or PubmedID), linking it to ISA, data file.
- **T5**. Creating/using sample types and (bio)samples
- T6. Create model, upload image representing e.g. pathway your model describes

#### Pre-task

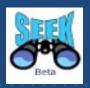

- Go to the SEEK instance set for training <a href="https://sandbox4.fairdomhub.org/">https://sandbox4.fairdomhub.org/</a>
- Log in https://sandbox4.fairdomhub.org/ (username/password : guest11 guest30)
- Go to <a href="https://sandbox4.fairdomhub.org/events/3">https://sandbox4.fairdomhub.org/events/3</a>
- Find Help documents <a href="http://docs.seek4science.org/help/">http://docs.seek4science.org/help/</a>
- Find Presentation "HandsOn\_SEEK\_Instructions" https://sandbox4.fairdomhub.org/presentations/7

## FAIRDOMHub: Landing page

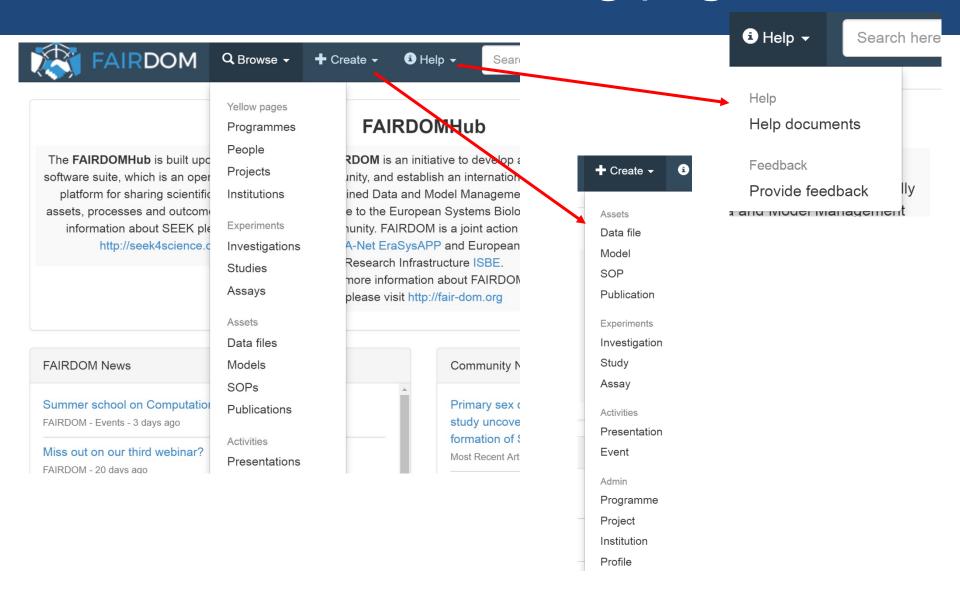

#### Instructions

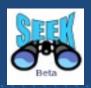

In the hands-on session you can either

- (i) use your own data, SOPs, to set up an ISA structure in SEEK
- (ii) use examples from FAIRDOMHub (e.g. templates with example data, SOPs, available to you

Please note that the assets you create in a training SEEK instance will be available for the duration of the workshop (+ one week) and deleted afterwards the workshop

## ....organised in an ISA (Investigation, Study, Assay/Analysis) format.

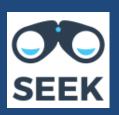

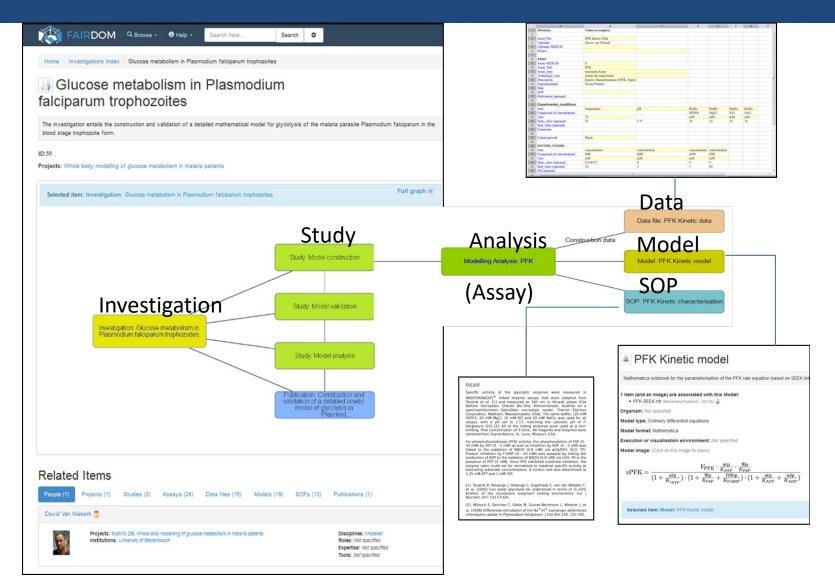

### Task 1. Creating new ISA

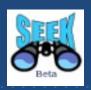

- Create new Investigation, associate it to your project (FAIRDOM training), share it with own project
- On created Investigation page add a new Study, associate it to your project (FAIRDOM training), share it with own project
- Scroll down to the I-S-A graph, navigate to the Study page
- Add new experimental Assay to the Study created
- Define assay type and appropriate technology type ( choose from the drop-down lists )
- Assign your Assay to the existing Study
- Define the access rights for your Assay e.g. sharing it with own project, or with single person

#### Access Permissions: Just Enough Sharing

Sharing ▼

Here you can specify who can **view** the summary of, **get** access to the content of, and **edit** the Data file.

|                                      | No Access | View                                                    | Download                              | Edit | Manage |   |
|--------------------------------------|-----------|---------------------------------------------------------|---------------------------------------|------|--------|---|
| Public                               | ×         | 0                                                       |                                       |      |        |   |
| Kinetics on the move - Workshop 2016 |           | <₽                                                      | <₽                                    |      |        |   |
| Martin Siemann-Herzberg              |           | <₽                                                      | ✓                                     | <₽   |        | * |
| SysMO-LAB @ University of Amsterdam  |           | <₽                                                      |                                       |      |        | > |
| ■ EmPowerPutida                      | 0         | </td <td><!--</td--><td>0</td><td>0</td><td>*</td></td> | </td <td>0</td> <td>0</td> <td>*</td> | 0    | 0      | * |

Share with a person

Share with a project/institution

## Task 1a. Creating new ISA

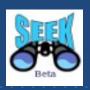

- Navigate back to the Study page (via menü or using I-S-A graph)
- Add new modelling analysis Assay to your Study
- Define Model type, Model format, and Preferred execution or visualisation environment (choose from the drop-down lists)
- Assign your Assay to the existing Study
- Define the access rights for your Assay e.g. sharing it with own project, or with single person

#### Task 2. 1 Downloading and uploading data

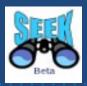

- Go to <a href="https://fairdomhub.org/data\_files/927/">https://fairdomhub.org/data\_files/927/</a>
- Visualise data content, look for spreadsheet structure and format
- Download this data file and open it
- Fill in some reasonable example data. This spreadsheet has been created using RightField, so you can select values from the drop-down lists in the spreadsheet
- Save the data file with a new name on your PC
- Upload (create new data file) this file to <a href="https://sandbox4.fairdomhub.org/">https://sandbox4.fairdomhub.org/</a>
- Describe your data
- Link the data file to own experimental assay created in T1.

#### Task 2.2 Sharing data file

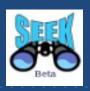

- Share data file with (i) project (ii) certain person (iii) public
- Define a temporary public link to your data file (expiring e.g. at end of June 2017)
- Logout and check whether you can access the file directly via temporary URL
- Subesequently make the file public
- Logout and check whether you can find and access the data file by browsing

## Task 3. Creating SOP

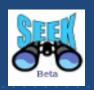

- Go to example SOP <a href="https://fairdomhub.org/sops/253">https://fairdomhub.org/sops/253</a>, view content
- Go to <a href="http://www.nature.com/protocolexchange/protocols/">http://www.nature.com/protocolexchange/protocols/</a>
  and choose any protocol (e.g.
  - http://www.nature.com/protocolexchange/protocols/4761)
- Go to FAIRDOMHub, create new SOP as
  - a) external link to Nature protocols (URL)
- b) uploading local file (downloaded from FAIRDOMHub or your own prepared SOP
- Share it with own project, or with single person
- Link SOP to experimental Assay created in T1.
- Link SOP to the data file created in T2.

## Task 4. Registering publications

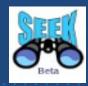

- Go to Pubmed and choose any publication of your interest, copy PubmedID
  - (e.g. https://doi.org/10.1371/journal.pcbi.1003186)
- Go to FAIRDOMHub and register new Publication (using PubmedID or DOI)
  - select Publication from Create menu
- choose PubMed ID or DOI insert the corresponding ID, click "Fetch" button
  - confirm abstract and authors list, finish
- Link publication to data file created in T2.
- Link publication to SOP created in T3.